# 시큐워처 for CCTV Web\_ 사용자설명서 ver 1.0.0

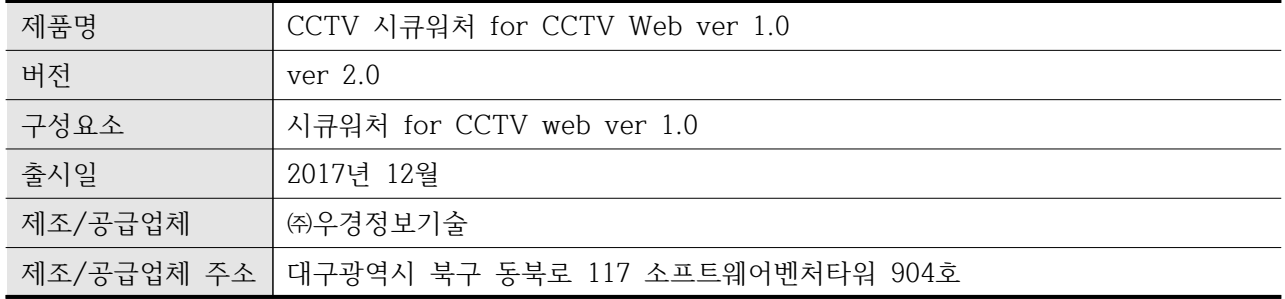

# **0. 문서 정보**

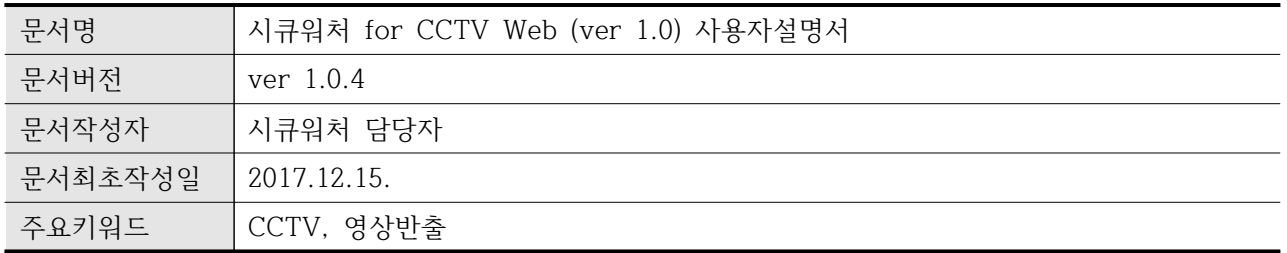

## **0.1 문서 변경사항**

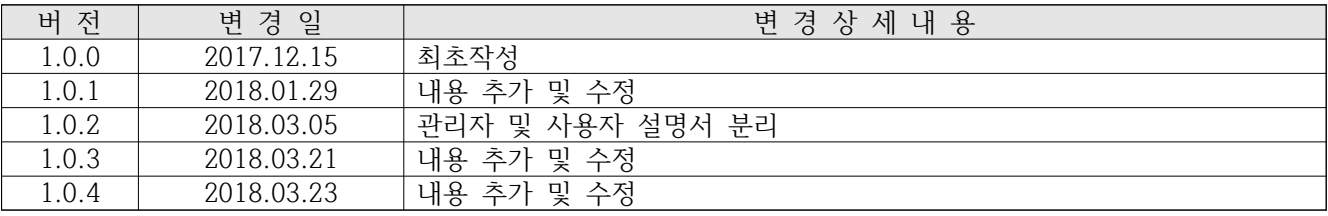

< 목 차 >

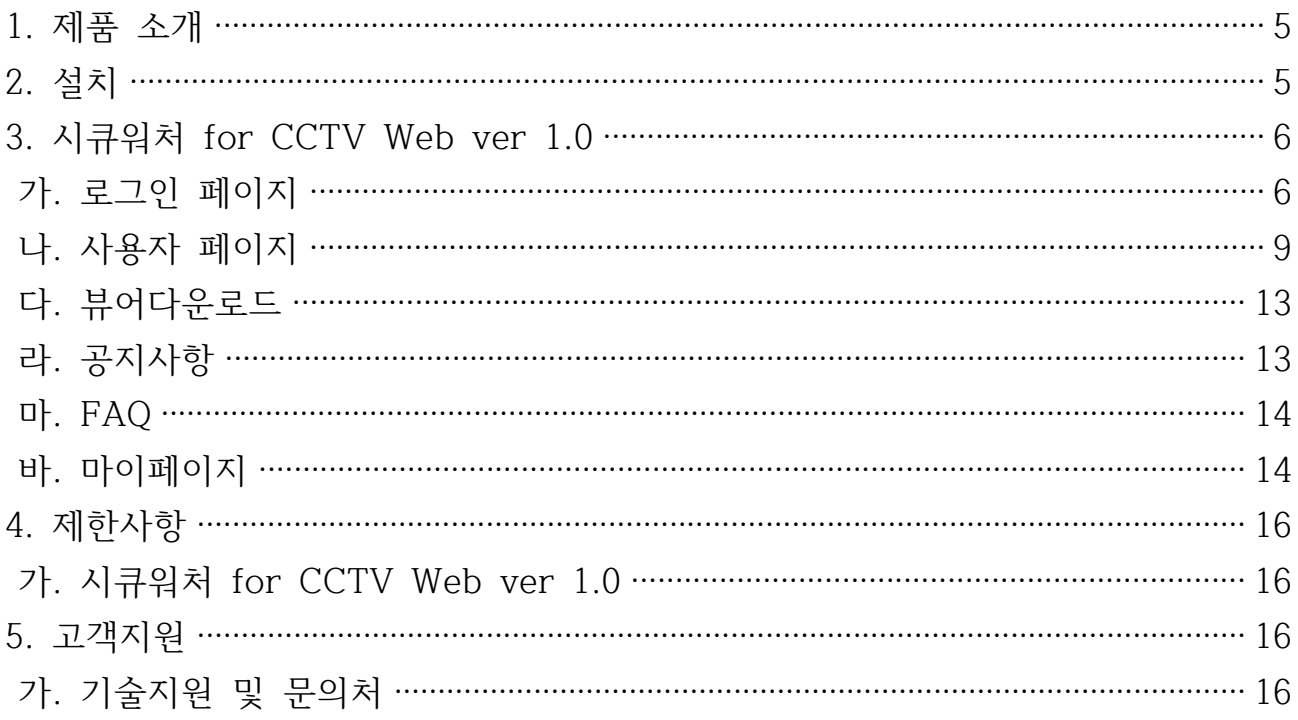

## **1. 제품 소개**

- 가. 본 제품(시큐워처 for CCTV Enterprise System ver 2.0)은 물품분실, 도 난사고, 교통사고 등의 사유로 CCTV 영상이 필요한 경우, 이를 신청 및 보호조치된 영상을 반출을 지원하는 소프트웨어입니다.
- 나. 물품분실, 도난사고, 교통사고 등 CCTV 영상 확인이 필요할 경우, 웹(시큐 워처 for CCTV web ver 1.0)을 통하여 필요한 CCTV 영상에 대한 반출 을 신청할 수 있습니다.
- 다. 웹(시큐워처 for CCTV web ver 1.0)을 통하여 신청받은 CCTV 영상에 대 해 보호조치(마스킹, DRM 등) 후 신청자에게 반출하기 위한 제품입니다.
- 라. 신청자는 보호조치된 CCTV 영상을 웹(시큐워처 for CCTV web ver 1.0) 을 통해 다운받아 특정 플레이어(시큐워처 for CCTV Player ver 1.0)을 통해 영상을 확인할 수 있도록 지원합니다.
- **2. 설치**
	- 가. 시큐워처 for CCTV web ver 1.0을 통한 영상반출 신청은 웹을 통해 서비 스됩니다.
- **3. 시큐워처 for CCTV Web ver 1.0**
	- 가. 로그인 페이지
		- 1) 로그인
			- 가) 개요

## Login

서비스사용자시스템 아이디와 비밀번호를 입력하신 후 로그인 버튼을 클릭해주세요

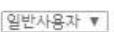

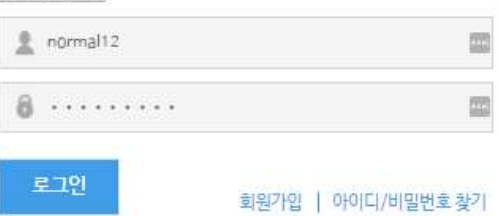

- (1) 로그인 시 ID 입력창 상단의 콤보박스를 선택하여 관리자/사용자 로그인을 구분합니다.
- (2) 사용자페이지를 이용하기 위하여 콤보박스의 내용을 일반사용자로 선택하여주십시오.
- (3) ID는 영문(대/소문자), 숫자 포함 최소 5자 최대 15자 이내로 입력해야 합니다.
- (4) Password는 영문(대/소문자), 특수문자, 숫자모두 포함 최소 9자 최대15자 이내로 입력해 야 합니다.
- (5) 입력제한사항

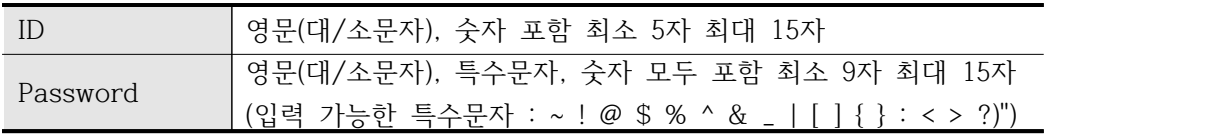

 (6) 처음 방문한 사용자의 경우 회원가입 버튼을 클릭하여 회원가입 페이지로 진입합니다. (7) 아이디 / 비밀번호 찾기를 통하여 아이디 / 비밀번호 찾기 페이지로 진입합니다. (8) 로그아웃 시 최초 로그인 화면으로 전환됩니다.

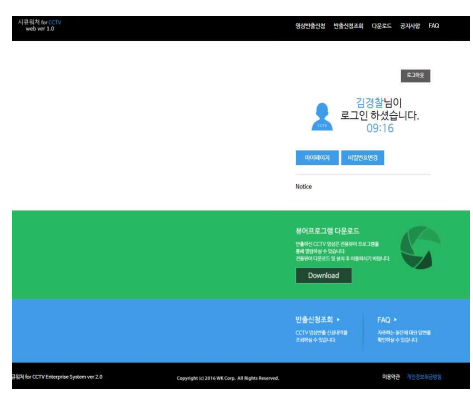

#### 2) 아이디/비밀번호 찾기

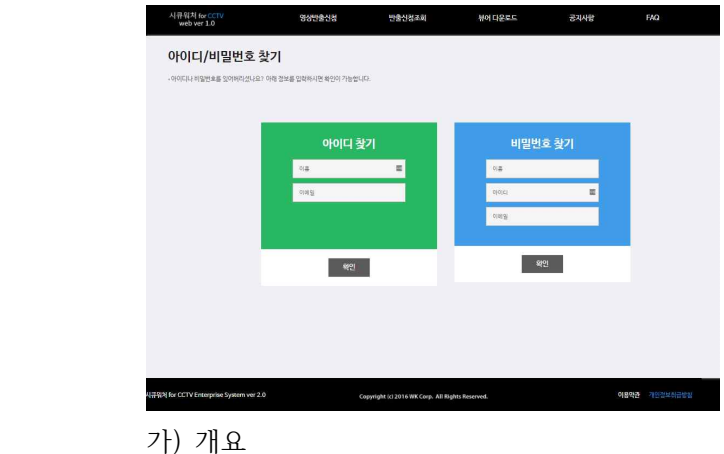

- 
- (1) 아이디/비밀번호를 분실 시 회원가입에서 사용한 정보를 통하여 인증을 하여 아이디/비밀 번호를 찾을 수 있습니다.
- 나) 사용방법
	- (1) 아이디 찾기
	- (가) 가입 당시에 입력한 이름과 이메일을 입력한 후 확인을 클릭하면 이메일을 통해 아이디 를 확인 가능합니다.<br>(2) 비밀번호 찾기
	- - (가) 가입 당시에 입력한 이름과 아이디, 이메일을 입력한 후 확인을 클릭하면 이메일을 통 해 임시 비밀번호가 발송됩니다.
- 3) 회원가입
	- 가) 개요
		- (1) 사용자가 영상반출 신청 권한을 얻기 위한 회원가입 절차입니다.
	- 나) 사용방법

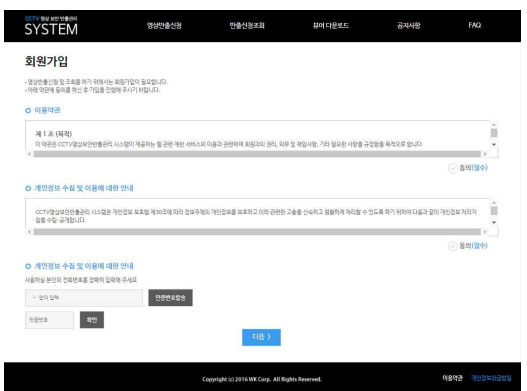

- (1) 로그인 메인 화면에서 회원가입을 클릭 시 회원가입 화면으로 전환됩니다.
- (2) 이용약관 및 개인정보 수집 동의를 체크합니다. (3) 다음버튼을 클릭 시 회원 정보 화면으로 전환됩니다.
- 

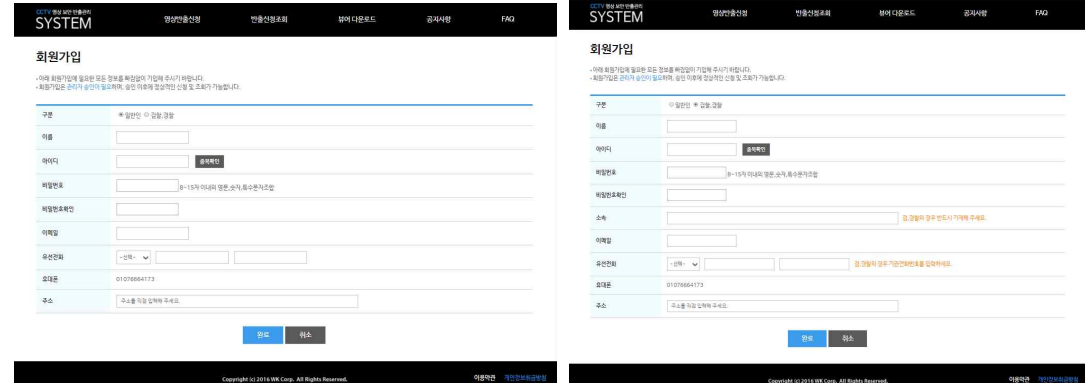

- 가입 신청이 완료됩니다.
- 입은 소속을 명시해주어야 합니다.

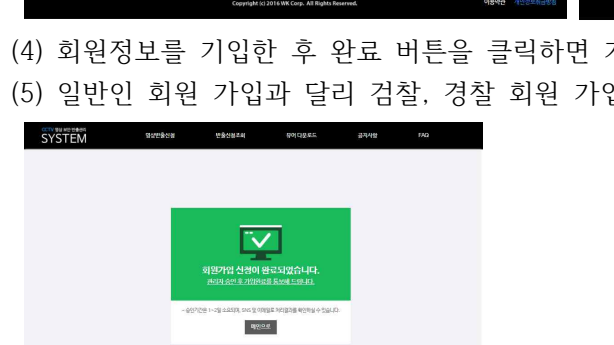

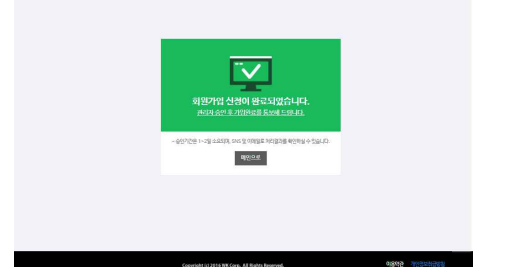

(6) 입력제한사항

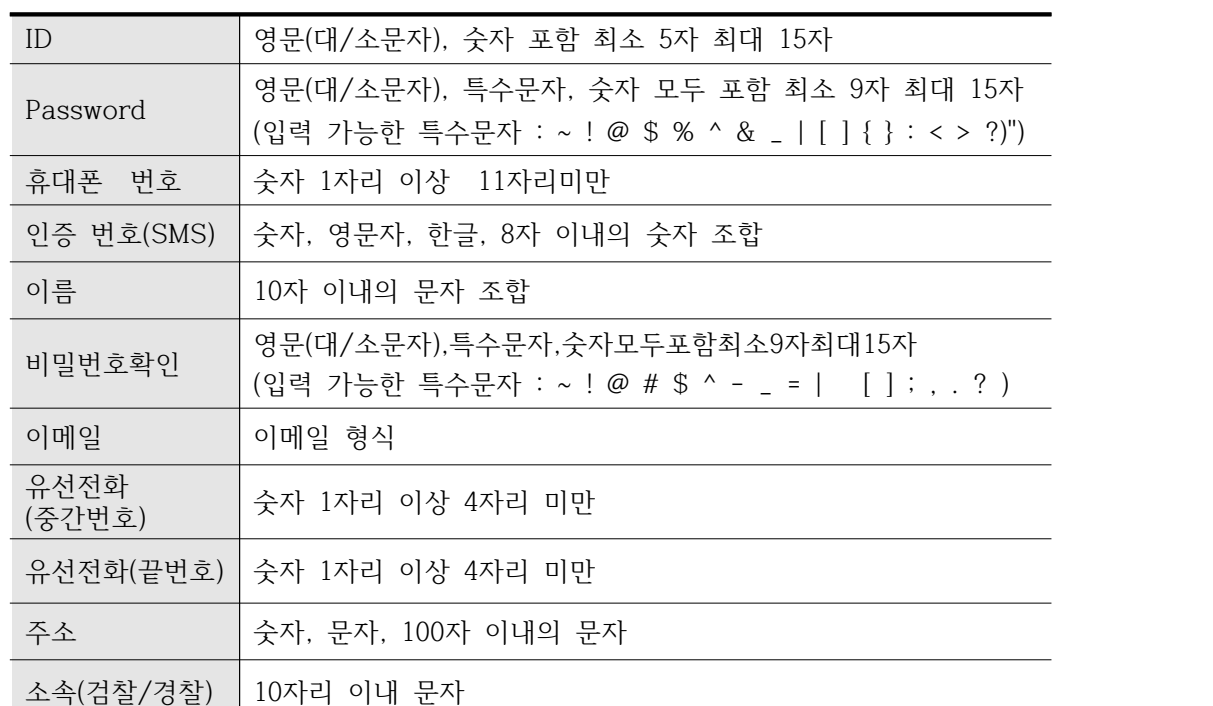

- 나. 사용자 페이지
	- 1) 메인화면

![](_page_8_Picture_4.jpeg)

- 2) 영상반출신청
	- 가) 개요
		- (1) 개인 혹은 검/경찰이 필요한 CCTV영상을 반출 신청합니다.
	- 나) 사용방법

![](_page_8_Picture_68.jpeg)

(1) 영상반출신청을 클릭하면 영상반출신청페이지로 전환됩니다.

CCTV 위치 정보 .<br>CCTV 일련번호 CCTV 위치 설치일 경색 CCTV SHARE CCTV 912 설치일 000010000300  $2017 - 11 - 08$  $\overline{187}$  $2017 - 11 - 08$ 000010000400 谢学  $CCTV-1$ .<br>성수1동  $2017 - 10 - 01$  $2017 - 10 - 01$  $CCTV-2$ 성수1동  $2017 - 10 - 01$   $CCTV-3$ 성수2동  $2017 - 10 - 01$  $cc\bar{v}$ 성소위도 - 닫기

롭게 선택이 가능합니다.

- 이 행사는 한 사람들이 있습니다.<br>CYSTEM 행사반응신청 연출신청조치 위에 대중로도 공자사항 FAQ  $\mathbf{v}$ **HISRADERS** 이용약관 기업
- 

![](_page_9_Picture_142.jpeg)

(2) 위치검색을 클릭 후 직접 CCTV 정보를 입력하여 검색 및 선택이 가능합니다. (3) 사용자의 권한이 일반인일 경우 한 번에 하나의 영상 반출 신청만이 가능합니다.

(6) 해당정보를 입력 후 완료버튼을 클릭 시 해당정보로 신청이 완료됩니다.

(4) 사용자의 권한이 검/경찰의 경우 추가버튼을 통해 여러 개의 영상반출 신청이 가능합니다. 각각의 영상반출신청은 독립적인 신청으로 나뉘어져 등록됩니다.

(5) 일반인은 반출종료일이 신청날짜에서 7주일로 고정되어있으며 , 검/경찰의 경우에는 자유

![](_page_9_Picture_6.jpeg)

3) 영상반출신청조회

![](_page_10_Picture_61.jpeg)

 $\textbf{Copyright} \left( \texttt{c} \right) \texttt{2016} \textbf{WK} \textbf{C} \textbf{op}, \textbf{All} \textbf{ Right} \textbf{Superred}. \tag{$489$} \begin{minipage}{0.9\textwidth} \begin{tabular}{c} \textbf{0.13}\end{tabular} \begin{tabular}{c} \textbf{0.14}\end{tabular} \end{minipage} \begin{minipage}{0.9\textwidth} \begin{tabular}{c} \textbf{0.15}\end{tabular} \end{minipage} \begin{minipage}{0.9\textwidth} \begin{tabular}{c} \textbf{0.16}\end{tabular} \end{$ 

가) 개요

(1) 신청하였던 반출신청정보를 조회하고 진행사항을 확인할 수 있습니다.

나) 사용방법

![](_page_10_Picture_62.jpeg)

(Agency Criticism System wer 2.0 All Agency (2.016 WK Corp. All Rights Reserved. 이용적인 기업보다님들은일

(1) 반출번호를 클릭 시 해당 반출신청을 조회할 수 있습니다. (2) 신청취소 버튼을 클릭 시 신청 취소합니다.

(3) 검/경찰의 경우 재신청 버튼을 통해 영상반출의 재신청이 가능합니다.

- 4) 영상반출 재신청
	- 가) 개요
		- (1) 검, 경찰 사용자의 경우 신청일이 만료되었거나 반출종료일이 가까워지면 재신청을 통해 영상의 사용기간을 수정하여 다시 신청이 가능합니다.
	- 나) 사용방법

![](_page_11_Picture_64.jpeg)

(1) 반출신청조회에서 재신청 버튼을 클릭하거나 , 특정 반출완료가 된 정보를 조회하여 재신 청버튼을 클릭시 재신청 페이지로 전환됩니다.

![](_page_11_Picture_65.jpeg)

(2) 반출 종료일을 원하는 날짜로 선택한 후에 완료버튼을 클릭시 재신청이 완료됩니다.

![](_page_11_Picture_10.jpeg)

- 5) 뷰어 다운로드
	-
	- 가) 개요 (1) 시큐워처 for CCTV Player ver 2.0을 다운로드 가능합니다.

![](_page_12_Picture_67.jpeg)

- 나) 상단 메뉴의 뷰어다운로드를 클릭 시 뷰어다운로드화면으로 전환됩니다.
- 6) 공지사항
	- 가) 관리자가 공지해놓은 사항을 확인 가능합니다.

![](_page_12_Picture_68.jpeg)

나) 사용방법

- (1) 상단 메뉴의 뷰어 다운로드를 클릭 시 공지사항화면으로 전환됩니다.
- (2) 공지사항 제목을 클릭하면 해당 공지사항의 내용을 확인 가능합니다.

#### 7) FAQ

![](_page_13_Picture_79.jpeg)

- 8) 마이페이지
	- 가) 개요

(1) 자신의 개인 정보 및 비밀번호 변경 , 회원탈퇴가 가능합니다.

나) 사용방법

![](_page_13_Picture_80.jpeg)

(1) 마이페이지에서 회원정보수정 탭을 클릭하면 회원정보수정 화면으로 전환됩니다. (2) 회원정보수정에서 회원 정보를 수정한 후 저장을 누르면 해당 정보로 수정됩니다.

- .<br>명성반출신청 **SYSTEM** 반출신청조회 뷰어다운로드 마이페이지 .<br>의원담회 1882243  $\overline{\phantom{a}}$  as Copyright (c) 2016 WK Corp. All Rights Reserved.<br>- 이용학관 - 객인정부사담행정
- (3) 비밀번호변경 탭을 클릭하면 비밀변경 페이지로 전환됩니다.
- 
- 가능합니다.
- 
- (5) 입력제한사항
- (4) 입력형식에 맞춰 기존 비밀번호와 새 비밀번호를 입력 후 저장을 누르면 비밀번호 변경이

![](_page_14_Picture_114.jpeg)

![](_page_14_Picture_10.jpeg)

- (6) 회원탈퇴 탭을 클릭 시 회원탈퇴 페이지로 전환됩니다.
- (7) 회원탈퇴 하시겠습니까? 버튼을 클릭 후 확인을 클릭하면 회원탈퇴가 진행됩니다.

## **4. 제한사항**

- 가. 시큐워처 for CCTV Web ver 1.0
	- 1) 본 제품은 동일한 아이디의 접속이 제한되어 있습니다.
	- 2) 본 제품을 이용해 100MB이상의 파일을 업로드할 수 없도록 제한되어 있습니다.
	- 3) 본 제품은 사용자가 잘못 입력한 데이터에 대해 자동 점검 기능을 제공합니다.
	- 4) 본 제품은 연속운영과 관련된 기능을 제공하지 않습니다.

### **5. 고객지원**

- 가. 기술지원 및 문의처
	- 1) 전화, 인터넷을 통해 기술지원 및 요청에 대해서 접수 하실 수 있습니다.

![](_page_15_Picture_93.jpeg)

# **색인**

![](_page_16_Picture_130.jpeg)